# Using the Livescribe 3 pen with the Livescribe+ App on iPad

## Download the Livescribe+ App on your iPad.

- 1. Download the Livescribe+ App by accessing the App Store.
- 2. Search for "Livescribe+"  $\begin{vmatrix} -1 \\ 1 \end{vmatrix}$  and tap +FREE to install the app.

# Pair with your device.

1. Go to settings  $\Box$  and make sure Bluetooth  $\Box$  is set to On.

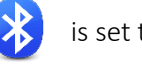

2. With the pen pointing down, twist the middle ring clockwise to turn the pen on. A blinking green light means your pen is turned on.

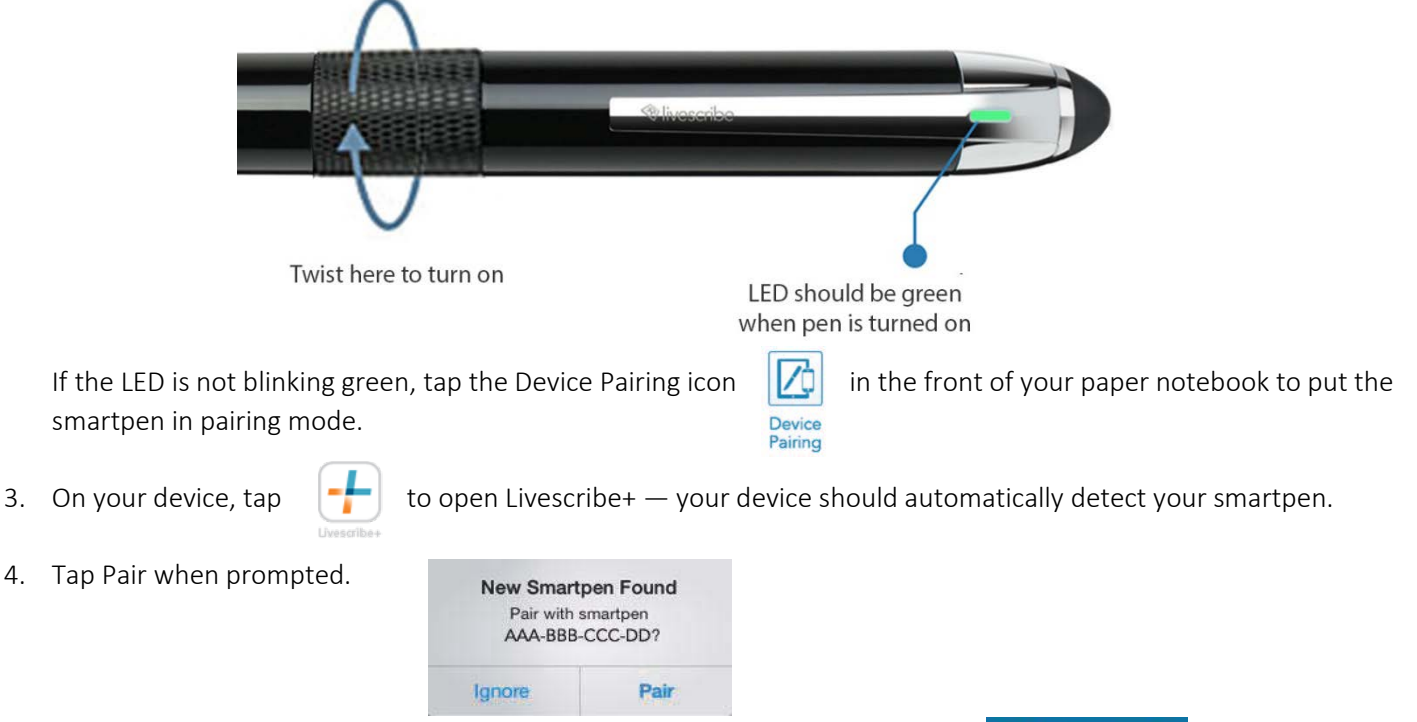

5. After the smartpen connects, the LED on your smartpen turns blue and the icon appears in the top-right corner of the Livescribe+ app.

*Once you pair your smartpen to a device, they connect automatically whenever your smartpen is turned on and Livescribe+ is active on that device.*

## Viewing your notebooks with Livescribe+.

- 1. To view thumbnails of all your notebooks, open Livescribe+ and then tap on the to reveal the menu. Then tap Notebooks
- 2. To open a notebook to a specific page, swipe the thumbnails left or right to find the page you want to view, and then tap the thumbnail of that page. You can do this while viewing thumbnails of all your notebooks or a specific notebook.

### Creating Pencasts.

Your pencast audio recordings are captured and stored on your device—not on your

smartpen—so you need both your smartpen and your device to record a pencast.

- 1. In your Livescribe+ app, tap the  $\|\mathbf{Y}\|$  record button found on the bottom-right corner of your Livescribe+ screen. This option is available in in the Page and Feed views.
- 2. Tap the  $\bullet$  record icon in your notebook.

### Playing Pencasts.

Notes that you write while audio is recording appear as green ink strokes on your pages, and you can play these recordings while in Pencasts view.

#### In the Livescribe+ App:

- 1. Tape the page that contains the green strokes.
- 2. Tap the green ink strokes to go to Pencasts view.
- 3. Tap the play button to hear the pencast.

#### In your Livescribe Notebook:

1. Tap on the ink to hear the associated audio. This will take you to the appropriate area in the Livescribe+ app where you can tap the play button to hear the audio. Remember, all the audio is stored on your device so it will play through your device's speakers. In order for this to work, you must have Bluetooth enabled and the L

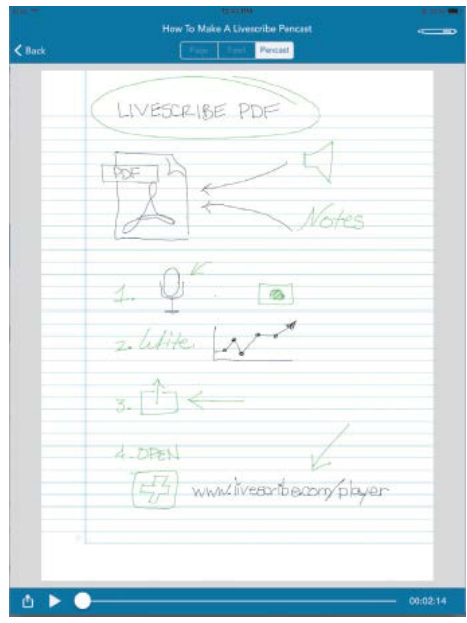

# For More Information…

*Get Online Help:*

Introduction Page <http://www.livescribe.com/en-us/smartpen/ls3/>

Support Page http://www.livescribe.com/en-us/support/ls3/

*PDF Document:*

Livescribe+ User Guide [http://www.livescribe.com/en-us/media/pdf/ls\\_userguide/Livescribe+\\_UserGuide.pdf](http://www.livescribe.com/en-us/media/pdf/ls_userguide/Livescribe+_UserGuide.pdf)

*Videos:*

Turn Words into Action [https://www.youtube.com/watch?v=TFE74S40WoI&feature=player\\_embedded](https://www.youtube.com/watch?v=TFE74S40WoI&feature=player_embedded)